# 日本臨床泌尿器科医会 会員ページログイン手順

1:<https://www.uro-ikai.jp/> にアクセスします

2:画面右上【会員ログイン】をクリックします。

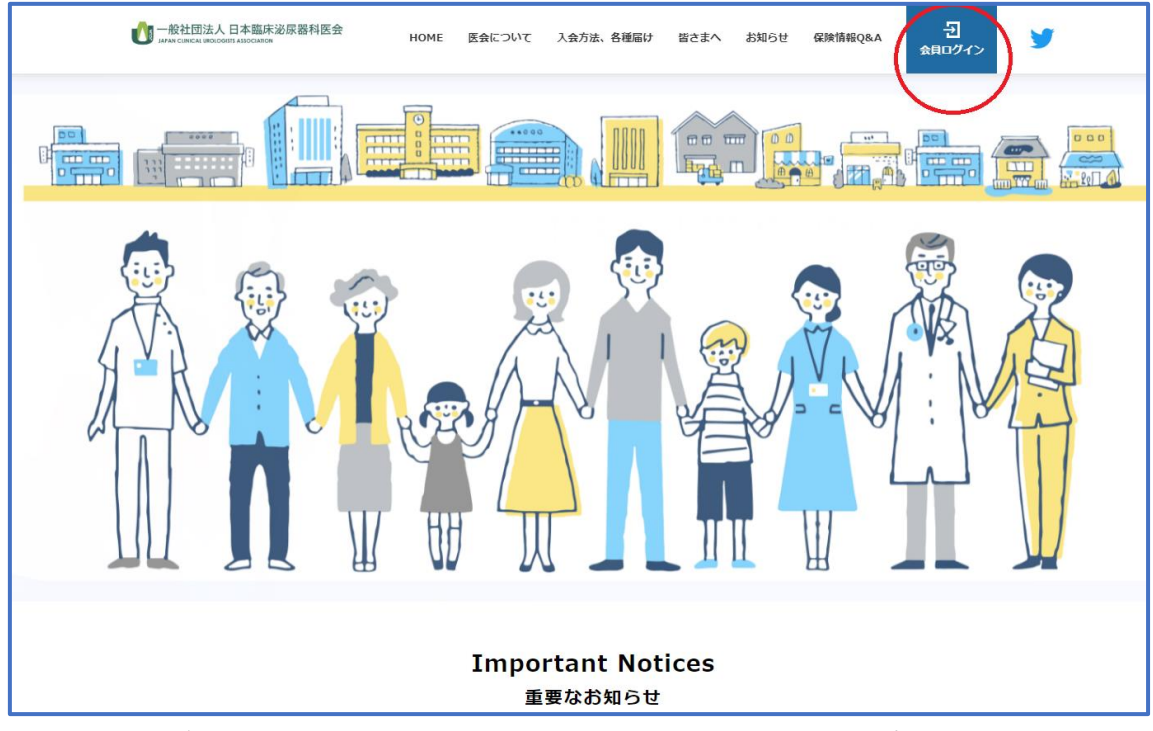

3:【会員ログイン】を押し、事務局から送られてきたアカウント、パスワードを入力し、 ログインします。

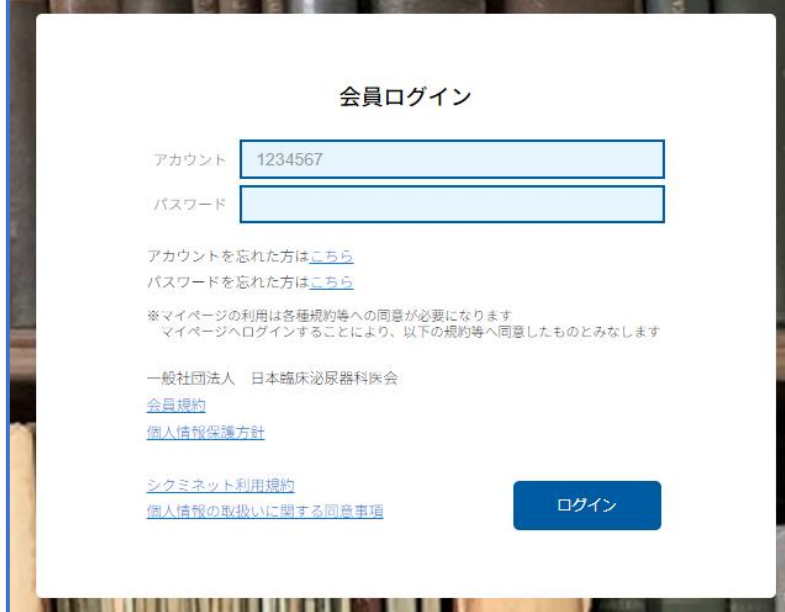

※アカウント、パスワードを忘れたら、会員ログイン画面の「アカウントを忘れた方はこ ちら」「パスワードを忘れた方はこちら」をクリックして手続きを行ってください。

4:会員ページに移動し、決済方法の登録を行います。

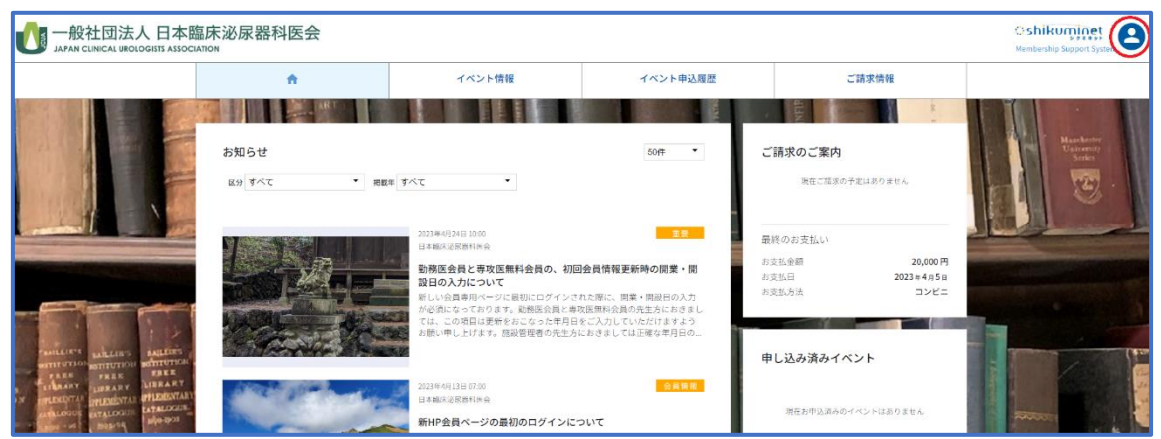

・画面の右上の「人のアイコン」(赤丸部分)をクリックすると、各種手続きのコンテン ツが出てきます。

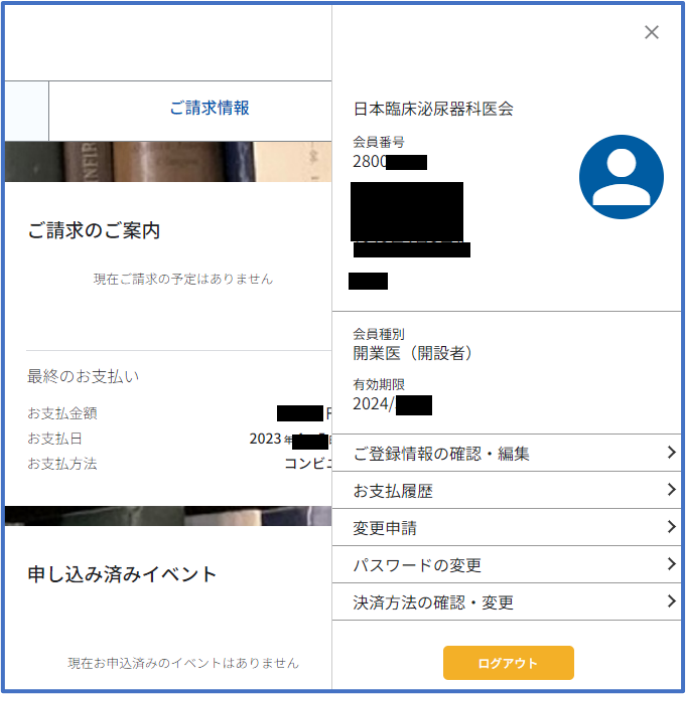

・【決済方法の確認・変更】をクリックし、お好きな決済方法を設定します。 ※この「決済方法」を設定するまで、会員情報が正常に完了しません。必ず【決済方法】 の設定を完了させてください。

5:その他各種コンテンツの説明

## ・ご登録情報の確認・編集

⇒ご所属やお電話番号、ご住所、メールアドレスが変わられた際はここで修正、変更を 行ってください。

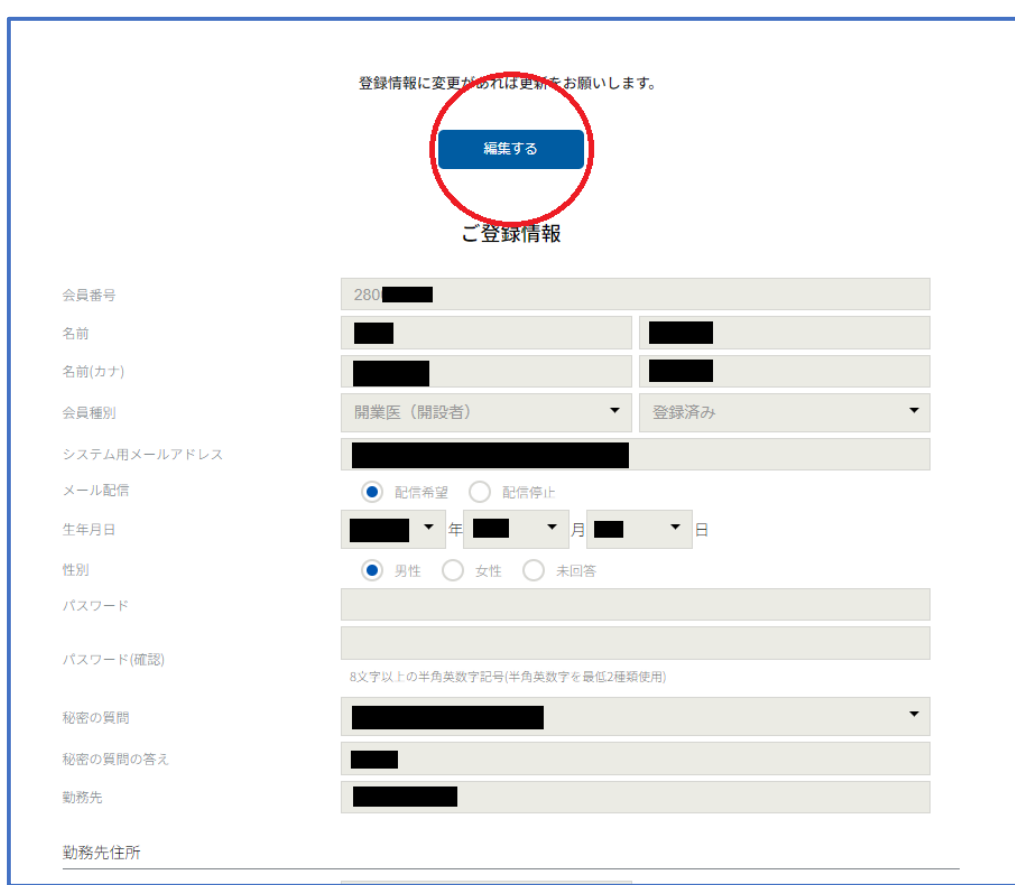

編集ボタンをクリックすることで修正が可能です。

## ・お支払い履歴

⇒直近のお支払い済みの情報が確認できます。

### ・変更申請

⇒ご自身で登録の情報が難しい場合、ここに情報を記載してお送りいただくお問い合わ せフォームです。またその他のお問い合わせもこちらから送信できます。

## ・パスワードの修正

⇒現在のパスワードを変更したい場合は、こちらから修正します。 (※現在のパスワードが判明している場合に限ります)